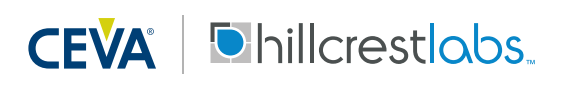

#### **1. Introduction**

This document describes the Tare function of the FSP200 that redefines the orientation of the sensor. Taring allows the outputs of the FSP200 to be in line with the orientation with which it was mounted into the main device. Commands in this documentation are described in more detail in the SH-2 Reference Manual [1] and operation requires SHTP implementation. The FSP200 Example Code from GitHub (https://github.com/hcrest/sh2-demo-nucleo) provides examples application of SH-2 in source code compatible with FSP200. This document assumes that the reader has access to these materials for the reference.

### **2. Tare Overview**

There are two types of "Tare" in the FSP200.

- $\circ$  Reorientation Tare: Allows the users to define the system orientation and changes all outputs.
- $\circ$  World (Re-center) Tare: Changes the direction of the world to the direction the user is facing.

There are two ways to tare in the FSP200.

- Commands:
	- o Tare Now (Section 6.4.4.1 of SH-2 Reference Manual)
		- TareNow(Z): allows for a temporary tare in Z axis (heading) and performs "World Tare". This is useful at the start of a game to adjust the current heading. TareNow(XYZ): allows for a temporary tare in X, Y and Z axes and performs "Reorientation Tare".
	- o Persist Tare (Section 6.4.4.2 of SH-2 Reference Manual)
		- § Saves the current Tare orientation into the System Orientation configuration set by TareNow command into a permanent record. This is a persistent setting that becomes the default system orientation when the device reboots. This should be applied only to the reorientation tare.
- Configuration Record (Section 5 of this document)
	- o System Orientation (FRS Record ID 0x2D3E)
		- Stores the system orientation of the device. Once you know the standard orientation of your sensors in your device, you can use the same orientation for all devices using this record as a convenient starting point. More accurate perdevice taring can be done using the Tare commands.
- Please check if there is no System Orientation record before you follow the Tare Example steps below. If there is a previous record, follow the steps in Section 4.2 to clear the record before proceeding.

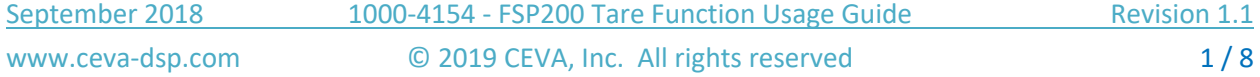

### **3. Tare Examples**

## 3.1. Set Device System Orientation (Reorientation Tare)

In this example, the FSP200 is installed in a device and the system orientation needs to be defined. This can be performed at the factory or by the user at first time setup. This will use a full tare across all 3 axes and save the new orientation into flash using the Persist Tare function.

- Power on the FSP200 and activate the Game Rotation Vector.
- Calibrate the accelerometer by positioning the device in 4-6 unique orientations and ensuring the device is stable for five seconds in each orientation. One way to think about this is to imagine the device is a cube and set it down on each face (upside down, right side up, right side, left side, on its front, and its back).
- Set the device down for five seconds in each orientation so that the gyroscope ZRO can calibrate as well.
- Position the device so that your desired direction is aligned with your device and make sure the device is level.
- Run the Tare Now command in all axes using sh2\_setTareNow (SH2\_TARE\_X| SH2\_TARE\_Y| SH2\_TARE\_Z, SH2\_TARE\_BASIS\_GAMING\_ROTATION\_VECTOR) from the example code. Section 6.4.4.1 in SH-2 Reference Manual can provide details of this command instructions.
- Once you confirm the orientation is what you expected, run the Persist Tare command using sh2 persistTare() from the example code. This will save the current settings into the System Orientation FRS configuration record (FRS record ID 0x2DE3). Now these settings will be the default orientation upon next device power up.

## 3.2. Set Current Forward Direction (World Tare)

In this example, the user is operating the device at their desk. They want to define the forward orientation before starting a game, so all that needs to be done is tare the Z-axis (yaw). The other axes, which define "level" do not need to be changed from their previously established configuration. This can be done with an on-screen GUI or button on the device.

- Ideally the sensors would be calibrated well by the following steps:
	- Power on the FSP200 and activate the Game Rotation Vector.
		- Set the device down for a few seconds so that the gyroscope ZRO is calibrated as well.
- Position the device into your desired forward direction orientation.
- Run the Tare Now command using sh2 setTareNow (SH2 TARE Z, SH2\_TARE\_BASIS\_GAMING\_ROTATION\_VECTOR) from the example code. Section 6.4.4.1 in SH-2 Reference Manual can provide details of this command instructions.

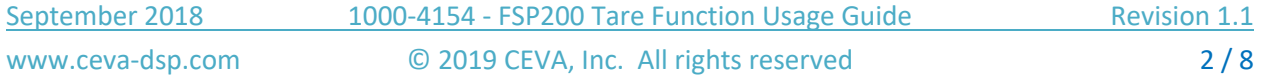

• After running this setting, the outputs of the Game Rotation Vector will be pointing to the user's forward direction. This setting will revert to the System Orientation FRS config record (that was set via the last Persist Tare command) the next time the device powers up.

## 3.3. How to Apply System Orientation (Reorientation Tare) to Multiple Devices at Production

It is likely that when using the FSP200 on a production device, the orientation of the sensor will be the same on many units. Rather than taring each individual unit, you can apply the device orientation settings to any number of additional units by using the FRS System Orientation configuration record. General steps for this are listed below.

- Run the full Tare procedure listed in above Section 3.1 (Reorientation Tare) on a "reference" device.
- Read the System Orientation FRS record from the reference device described in the following Section 4.1.
- Copy this FRS record to each device's System Orientation FRS record described in the following Section 4.3.
- Now these devices will have same System Orientation settings on the next reboot.

# **4. System Orientation Configuration**

## 4.1. Get System Orientation Record:

The following code example shows how to get the System Orientation record (FRS ID 0x2D3E) from the device Flash Record System (FRS, See SH-2 Reference Manual Section 4.0<sup>[1]</sup>). As shipped, the FSP200's System Orientation record is empty.

```
uint32_t orientationFRS[4];
uint16_t lenFRS = 4; // Equal to the actual length in words of the specific FRS.
int rc;
memset(orientationFRS, 0, sizeof(orientationFRS));
rc = sh2_getFrs(0x2D3E, orientationFRS, &lenFRS); 
if (rc != SH2_OK) {
           printf ("Failed to get System Orientation, rc = %d. \n", rc);
}
```
### 4.2. Clear System Orientation Record:

The following code example shows how to clear the System Orientation record (FRS ID 0x2D3E) from the device Flash Record System.

```
int rc;
uint32_t orientationFRS [4];
rc = sh2_setFrs(0x2D3E, orientationFRS, 0); 
if (rc != SH2_OK) {
           printf ("Failed to clear System Orientation, rc = %d. \n", rc);
}
```
### 4.3. Set System Orientation Record

The following code example shows how to set the System Orientation record (FRS ID 0x2D3E) in the device Flash Record System.

```
uint32_t orientationFRS[4];
int rc;
// 2's-complement fixed point number with a Q point of 30
orientationFRS[0] = 0x40000000; // x = 1
orientationFRS[1] = 0x00000000; // y = 0
orientationFRS[2] = 0x00000000; // z = 0
orientationFRS[3] = 0x00000000; // w = 0
rc = sh2_setFrs(0x2D3E, orientationFRS, 4); 
if (rc != SH2_OK) {
          printf ("Failed to set System Orientation, rc = %d. \n", rc);
}
```
You can get the System Orientation configuration from the full Tare procedure in the previous section or use the table in the next section.

# **5. System Orientation Setting**

The FSP200 analyzes the data from the sensors. It manages the various sensors, reads data, and provides many outputs to the host. The FSP200 processes motion relative to a frame of reference. It has no knowledge of the orientation of sensors within the device and must be configured to conform to the desired frame of reference of the device. While the FSP200 is not necessarily used within Android systems, the frame of reference defined in the Android specification is used by the FSP200 software. In Android, the device frame of reference is represented as X axis horizontal, positive to the right, Y axis vertical, positive along the face of the device and Z axis positive towards the outside of the front face of the device. The frame of reference is shown in Figure *1*.

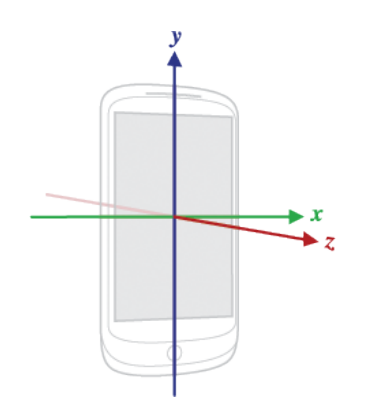

Figure 1: Android Co-ordinate System

The coordinate system for the FSP200 is determined by the placement and orientation of the connected sensor. If the sensor needs to be installed in an orientation different from the default coordinate system, the system orientation record can be modified to align with the desired coordinate system. Please refer to the FSP200 datasheet [2] Section 5 for the default orientation. When a sensor (e.g. BMI160) is placed as in Figure 2 and it is different from the device orientation, the System Orientation FRS record (ID 0x2D3E) is used to apply a rotation to the sensor outputs and all the derived outputs. The System Orientation record is a unit quaternion, with each coordinate represented as a 32-bit fixed point number with a Q-point of 30 to represent a fractional number. As in the example, where the sensor was mounted such that its positive Y-axis was aligned opposite to the X-axis of the device it was mounted in, but with its Z-axis aligned correctly, a clockwise rotation of 90˚ around the Z-axis would be required.

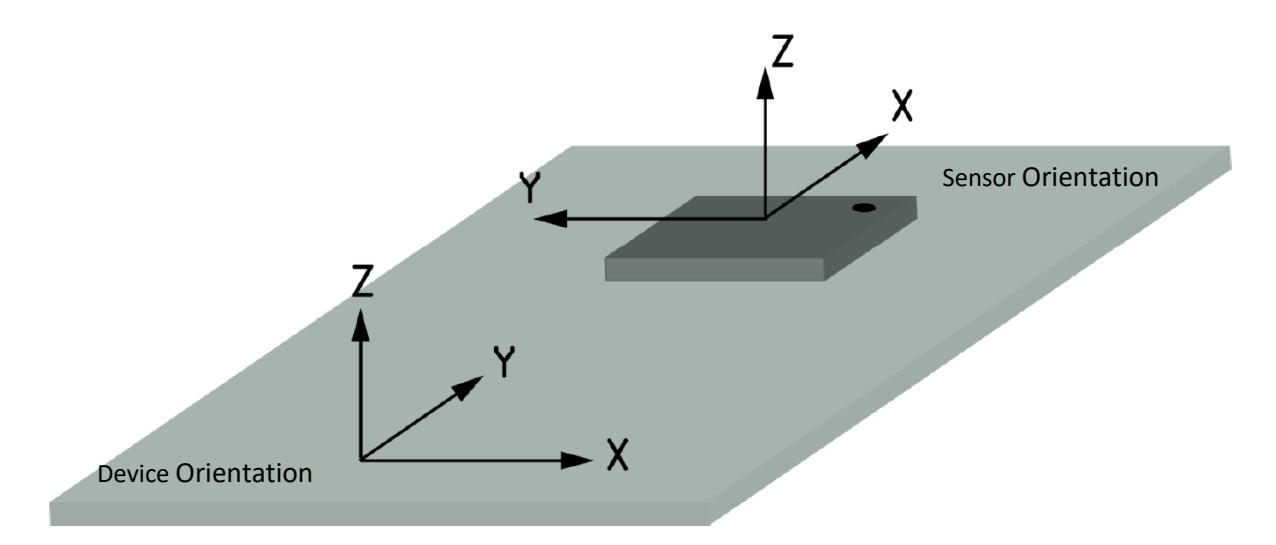

Figure 2: Example System Orientation on the Device

This rotation would be represented by a quaternion of  $(\frac{\sqrt{2}}{2},0,0,\frac{\sqrt{2}}{2}).$ 

September 2018 1000-4154 - FSP200 Tare Function Usage Guide Revision 1.1 www.ceva-dsp.com  $\bullet$  2019 CEVA, Inc. All rights reserved 5/8 Examples of mappings for sensor mounting are provided below to clarify the use of the FRS record. Assuming the device is placed in this configuration, the Z-axis is Up, the X-axis is East and the Y-axis is North and the sensor is positioned with the X-axis North, the Y-axis West and the Z-axis Up, then the rotation highlighted below will cause the sensor outputs to be aligned to the desired system outputs.

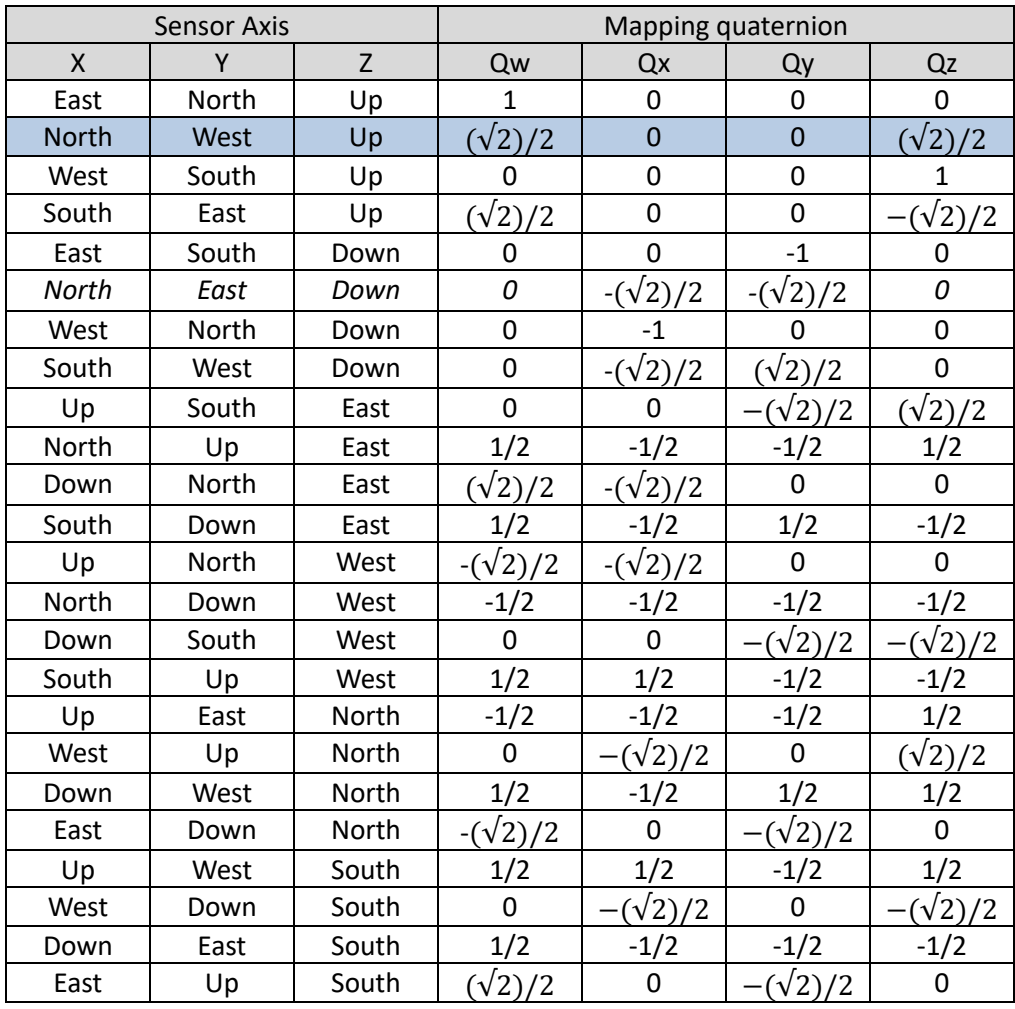

Table 1: System Orientation for Multiples of 90 Degree Rotations

### **References**

- 1. 1000-3625 SH-2 Reference Manual, Hillcrest Labs
- 2. 1000-4121 FSP200 Datasheet, Hillcrest Labs

#### **Notices**

© Copyright 09/2019 CEVA, Inc. and/or its subsidiaries ("CEVA") All rights reserved. All specifications are subject to change without notice.

Disclaimer: The information furnished herein is believed to be accurate and reliable. However, the information is provided "AS IS", without any express or implied warranty of any kind including warranties of merchantability, non-infringement of intellectual property, or fitness for any particular purpose.

In no event shall CEVA or its suppliers be liable for any claims and/or damages whatsoever arising out of the use of or inability to use the materials. CEVA and its suppliers further do not warrant the accuracy or completeness of the information, text, graphics or other items contained within these materials. CEVA may make changes to these materials, or to the products described within.

www.ceva-dsp.com

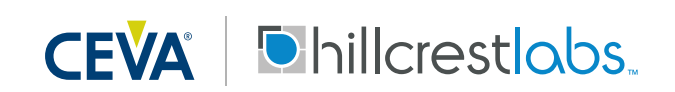

FOR MORE INFORMATION:

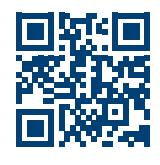

September 2018 1000-4154 - FSP200 Tare Function Usage Guide Revision 1.1 www.ceva-dsp.com  $\bullet$  2019 CEVA, Inc. All rights reserved and the state of 8/8